- 1) Acessar <https://ics.iel.unicamp.br/> na aba Entrar, colocando login e senha
- 2) Na página, você encontrará o título Participando dos eventos. Clique no botão **Acessar evento**

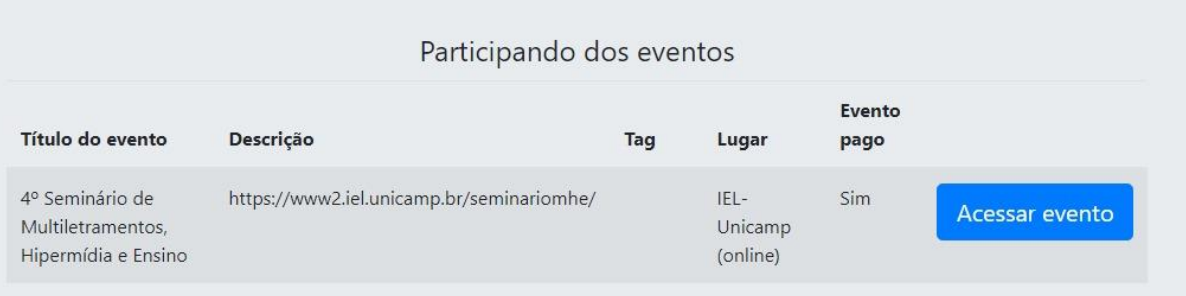

## 3) Você verá a página a seguir:

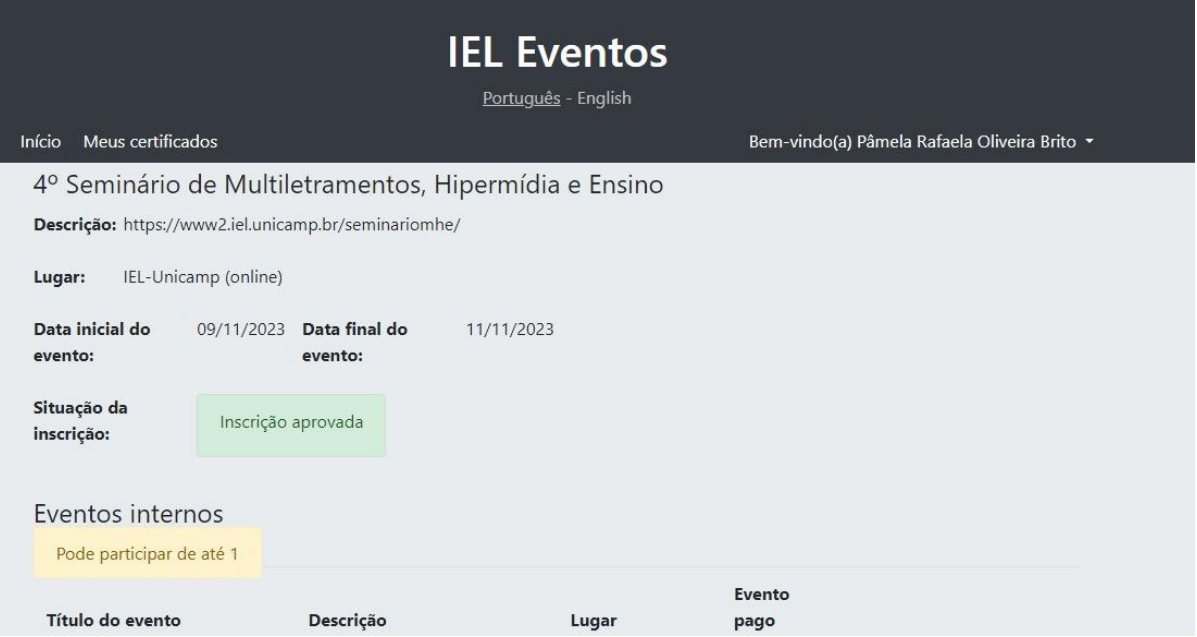

4) Vá descendo até encontrar a opção dos minicursos (Eventos internos) e escolha o minicurso de seu interesse clicando em Participar do evento. Você poderá se inscrever em 1 minicurso, já que todos ocorrerão simultaneamente:

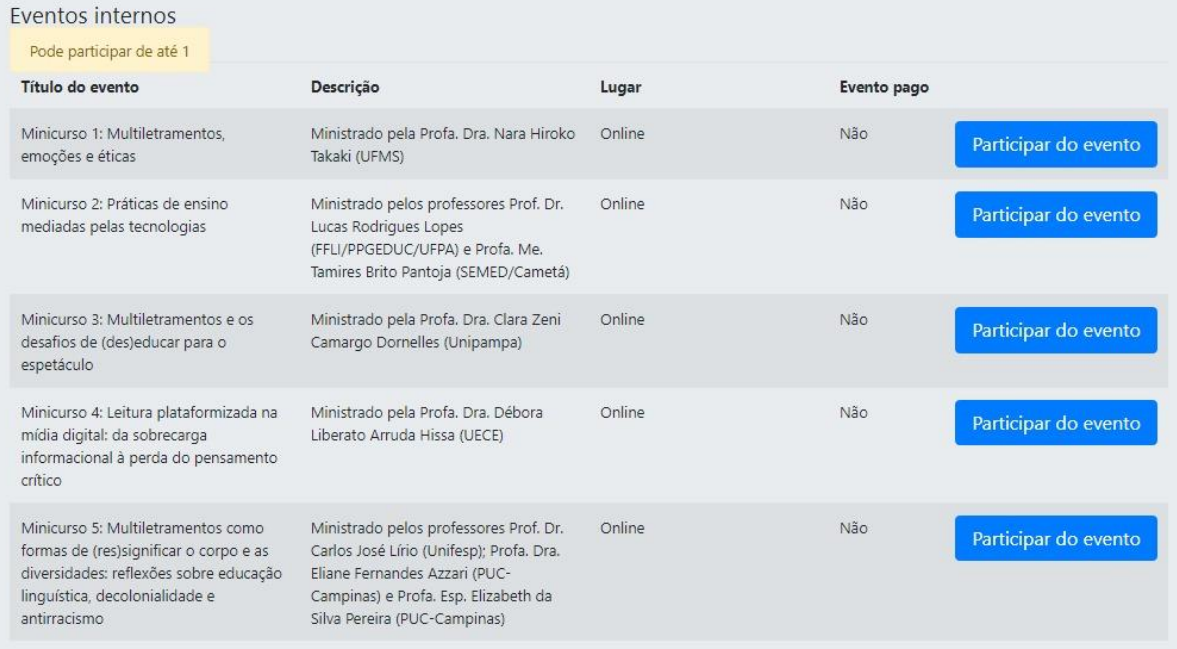

5) Preencha os campos com seus dados pessoais e clique em registrar:

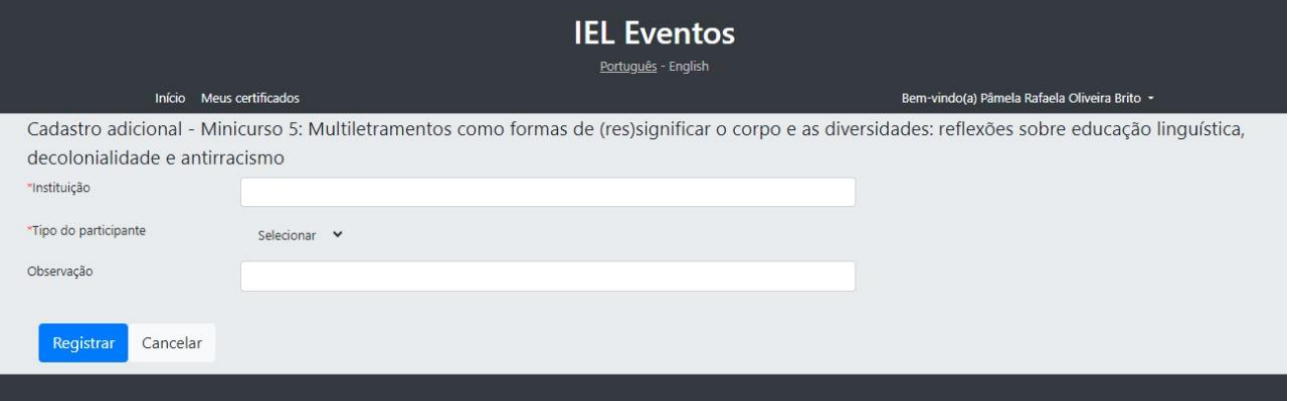

## 6) A seguinte tela será apresentada e significa que sua inscrição foi realizada com sucesso:

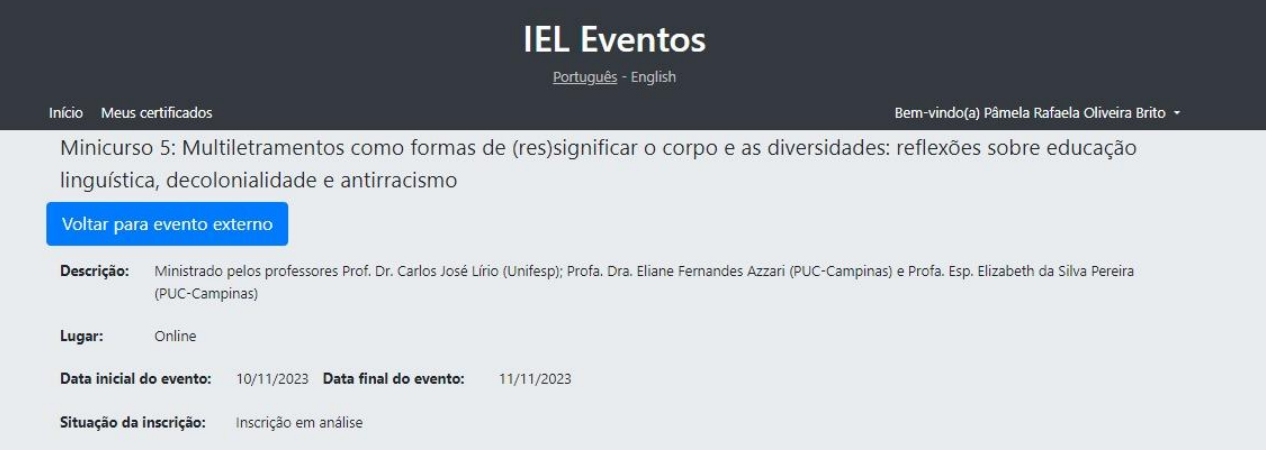